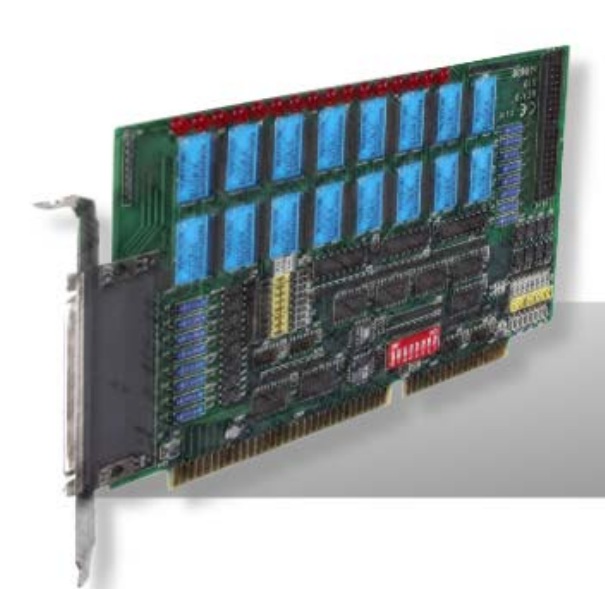

# **P8R8-DIO P16R16-DIO**

# **User Manual Version 1.7**

**Oct. 2011** 

#### **Warranty**

All products manufactured by ICP DAS are warranted against defective materials for a period of one year from the date of delivery to the original purchaser.

#### **Warning**

ICP DAS assumes no liability for damages consequent to the use of this product. ICP DAS reserves the right to change this manual at any time without notice. The information furnished by ICP DAS is believed to be accurate and reliable. However, no responsibility is assumed by ICP DAS for its use, nor for any infringements of patents or other rights of third parties resulting from its use.

#### **Copyright**

Copyright © 2011 by ICP DAS. All rights are reserved.

#### **Trademark**

Names are used for identification only and may be registered trademarks of their respective companies.

### **Tables of Contents**

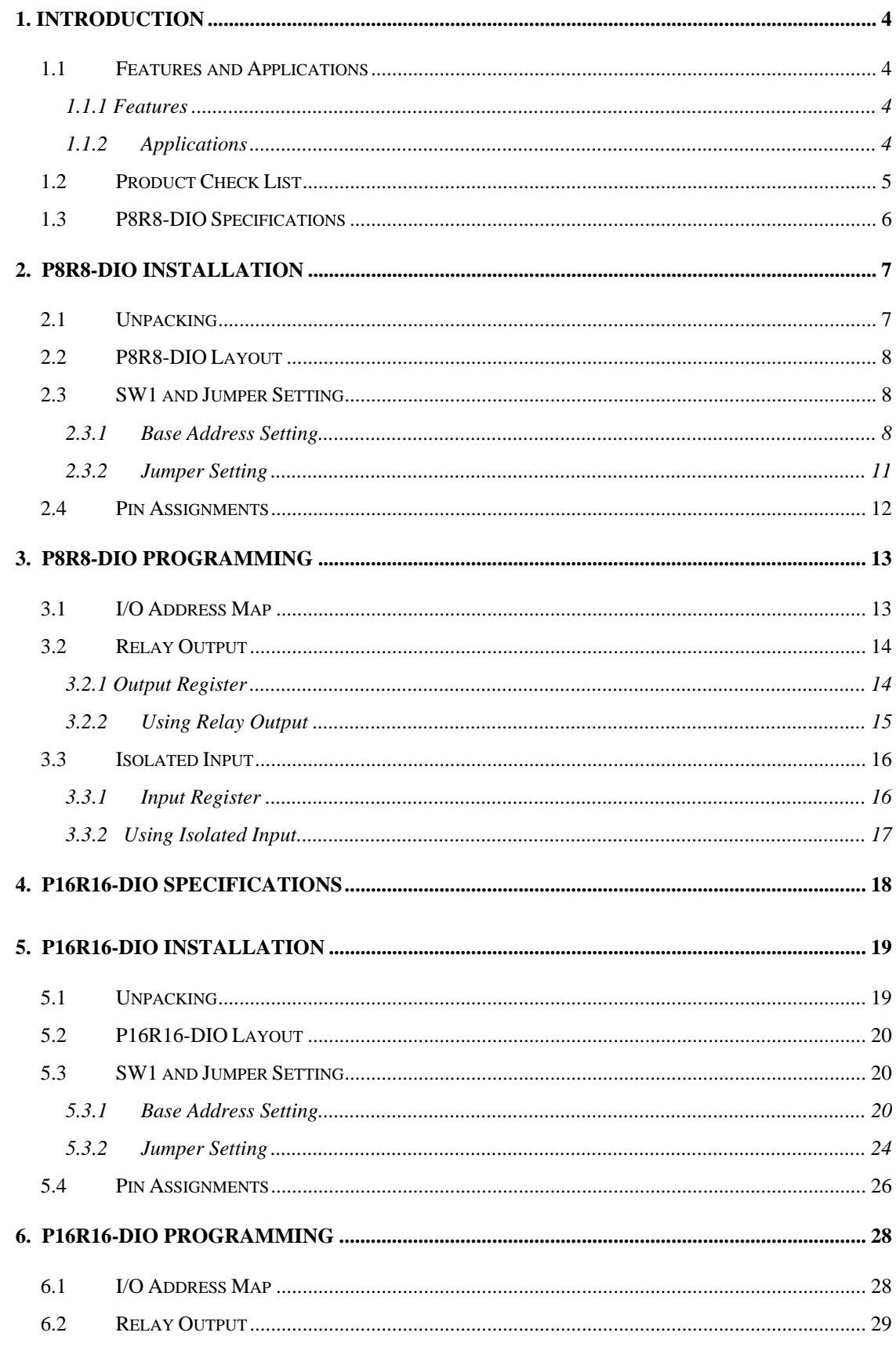

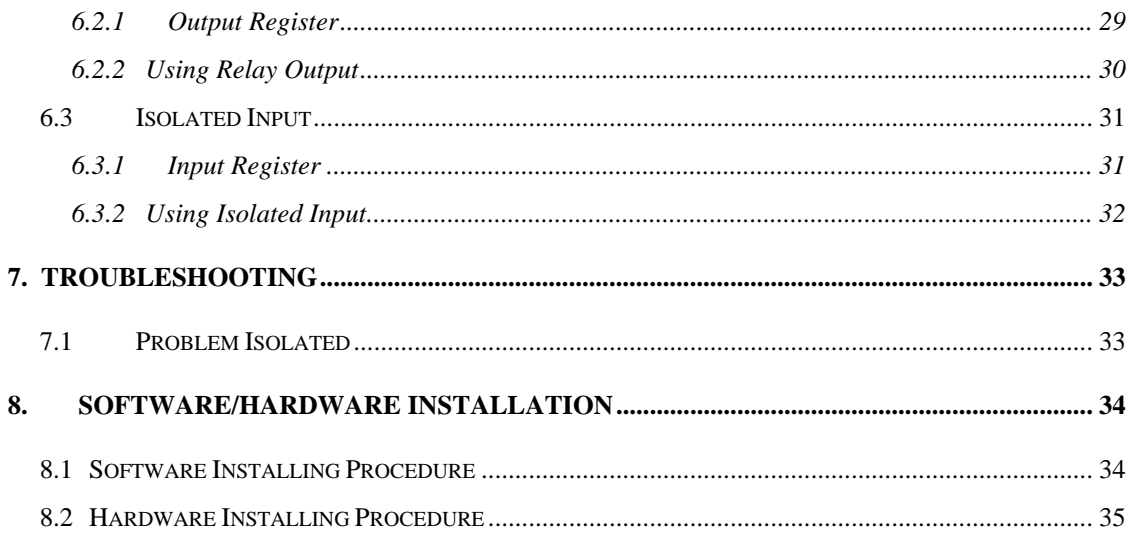

# <span id="page-3-0"></span>**1. Introduction**

The P8R8-DIO/P16R16-DIO is an 8/16 isolated input and 8/16 relay output interface board designed for control and sensing applications. This interface board is easily installed in any PC/AT/XT or compatible computer. The P8R8-DIO/P16R16-DIO provides 8/16 electromechanical relay outputs and 8/16 optically isolated inputs. The P8R8-DIO/P16R16-DIO can be used in various applications including load switching, external switching, contact closure, etc.

## **1.1 Features and Applications**

### **1.1.1 Features**

- 8 relay outputs channels for P8R8-DIO
- 8 optically isolated inputs channels for P8R8-DIO
- 16 relay outputs channels for P16R16-DIO
- 16 optically isolated inputs channels for P16R16-DIO
- LED indicator for each relay output state
- AC/DC Signals Input
- AC Signal Input With Filter

### **1.1.2 Applications**

- **Factory Automation**
- **Laboratory Automation**
- Security Control
- Product Test

## <span id="page-4-0"></span>**1.2 Product Check List**

The shipping package includes the following items:

- One P8R8-DIO or P16R16-DIO series card
- One software utility ISA CD.
- One Quick Start Guide.

**It is recommended that you read the Quick Start Guide first.** All the necessary and essential information is given in the Quick Start Guide, including:

- Where to get the software driver, demo programs and other resources.
- $\blacksquare$  How to install the software.
- How to test the card.

#### **Attention!**

**If any of these items is missing or damaged, contact the dealer from whom you purchased the product. Please save the shipping materials and carton in case you need to ship or store the product in the future.** 

# <span id="page-5-0"></span>**1.3 P8R8-DIO Specifications**

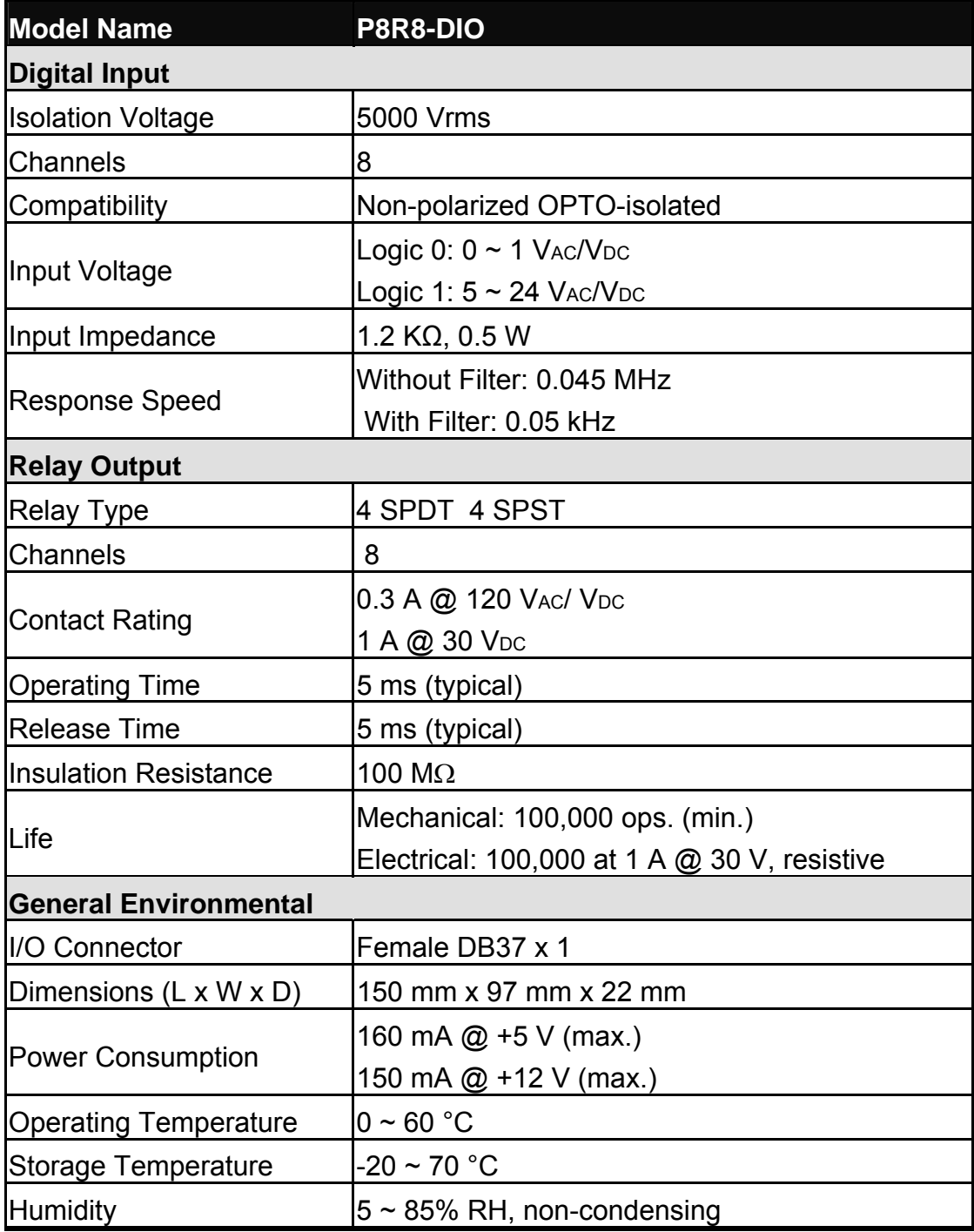

# <span id="page-6-0"></span>**2. P8R8-DIO Installation**

This chapter describes the P8R8-DIO unpacking information; P8R8-DIO layout and the jumpers and switches settings for the P8R8-DIO configuration.

## **2.1 Unpacking**

#### **CAUTION:**

 Your P8R8-DIO card contains sensitive electronic components that can be easily damaged by static electricity.

- 1. The P8R8-DIO should be done on a grounded anti-static mat.
- 2. The user should wear an anti-static wristband, grounded at the same point as the anti-static mat.
- 3. Inspect the carton for obvious damage. Shipping and handing may cause damage to the board. Be sure there are no shipping and handling damages on the board before using.
- 4. After opening the carton, exact the system board and place it on a grounded anti-static surface and component side up.

**CAUTION:** Do not apply power to the board if it has been damaged!

5. You are now ready to install your P8R8-DIO.

<span id="page-7-0"></span>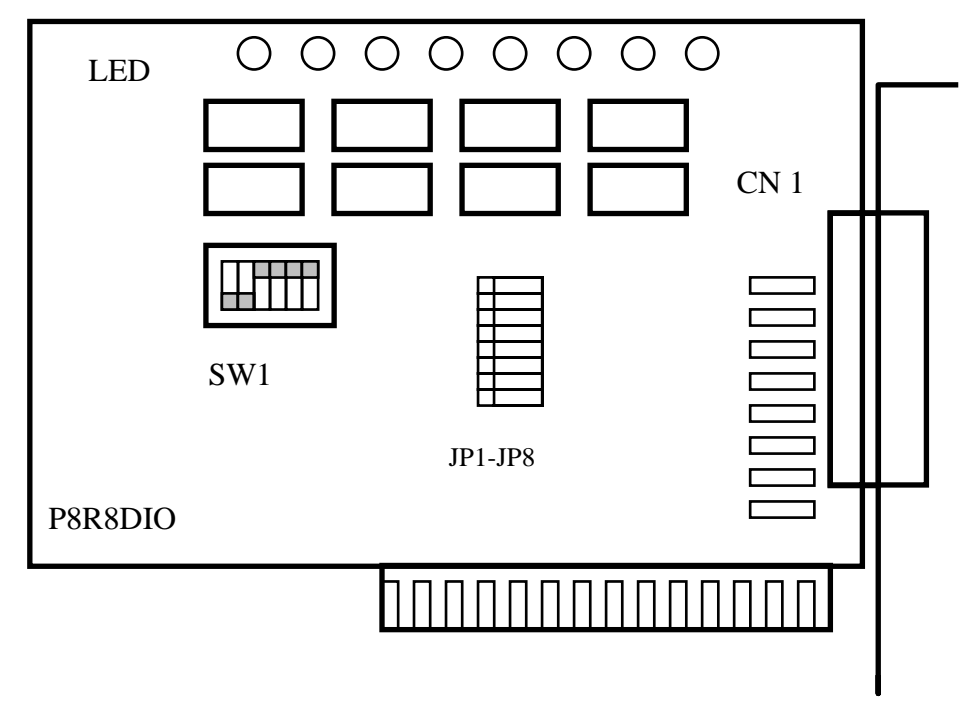

- $\blacksquare$  CN1: DIO channels 0~7
- JP1~JP8: Select the input AC or DC signals of D/I channel 0~7
- SW1: Base address DIP switch

### **2.3 SW1 and Jumper Setting**

You can change the P8R8-DIO configuration by setting jumper and switches on the board. The board's jumpers are set at the factory. Under normal circumstances, you should not need to change the jumper settings.

### **2.3.1 Base Address Setting**

The P8R8-DIO requires two consecutive I/O addresses, one for output and read back and the other for input. You can set the base address on any 4-byte boundary using the DIP switch (SW1). If you install one more P8R8-DIO boards, you must set a different base address for each board.

The base address switch is preset at 300H (see Figure 2-1).

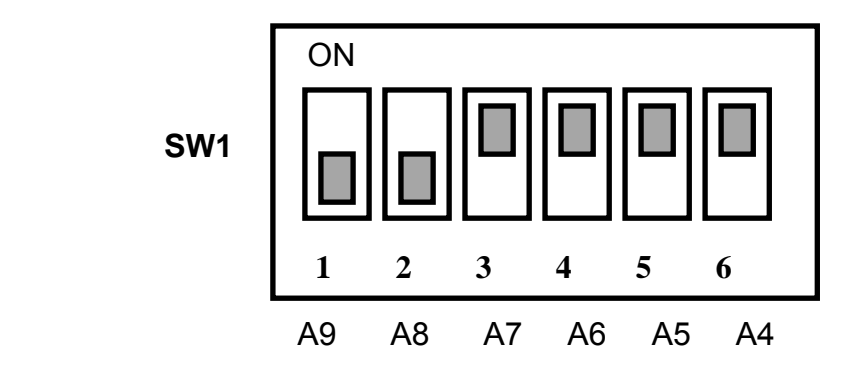

**Figure 2-1: Default Base Address 300 Hex** 

## **For Example**

## **How to select 3 0 0 (Hex)**

OFF  $\rightarrow$  1  $ON \rightarrow 0$ 

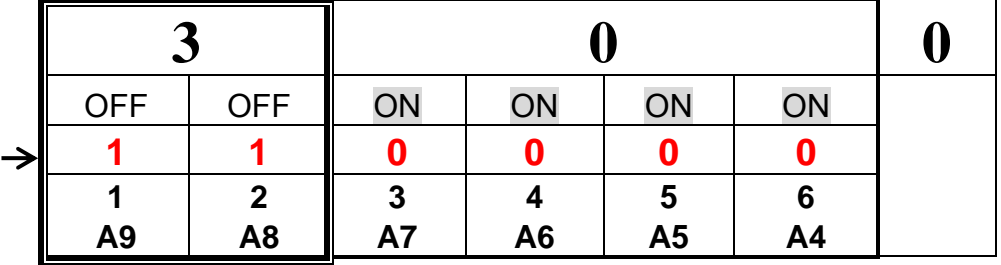

The detail SW1 base addresses setting. Please refer to **P8R8DIO Base Address Table** (see Table 2-1).

## **P8R8DIO Base Address Table:**

#### **(\*):** Default Setting

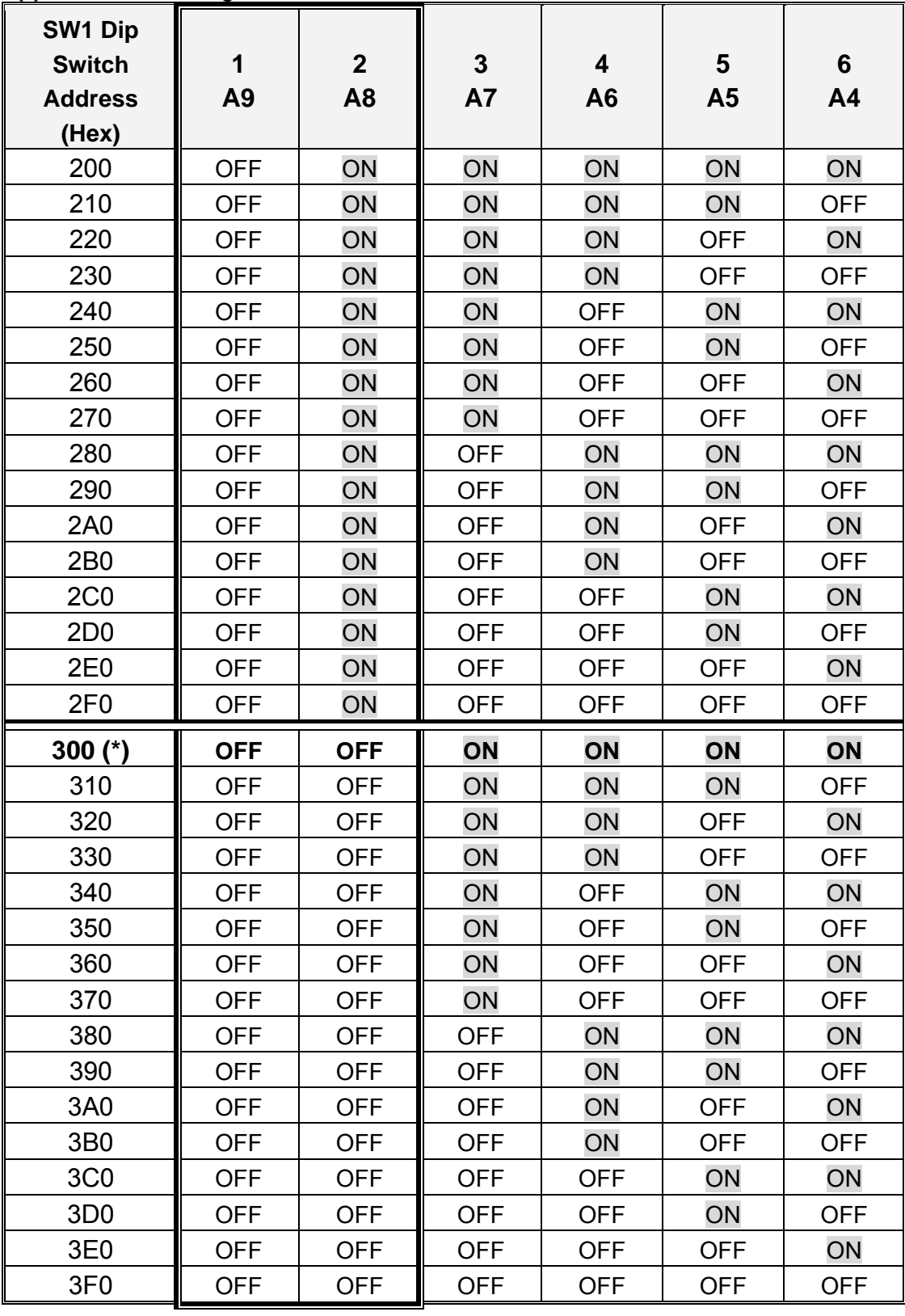

**Table 2-1** 

## <span id="page-10-0"></span>**2.3.2 Jumper Setting**

Each digital input channel can be jumper selected, single-pole, RC filter with a time constant of 1.2 ms. Refer to the table 2-2 to see the list of jumper number and it's corresponding digital input channel.

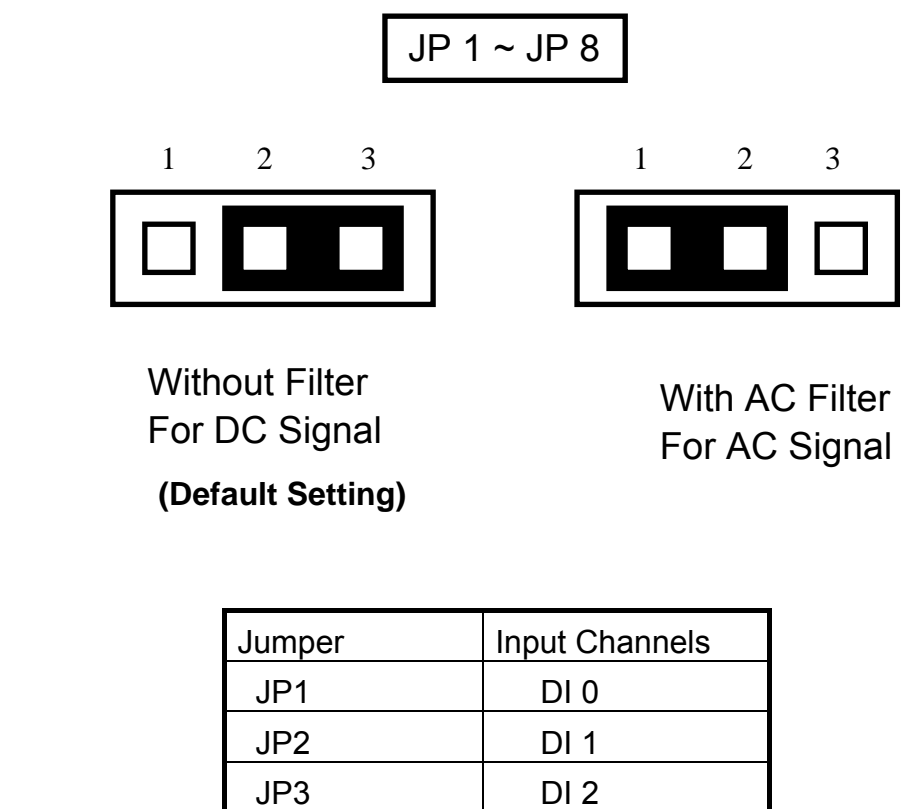

| Jumper          | Input Channels  |
|-----------------|-----------------|
| JP1             | DI 0            |
| JP <sub>2</sub> | DI 1            |
| JP3             | DI <sub>2</sub> |
| JP4             | DI <sub>3</sub> |
| JP <sub>5</sub> | DI 4            |
| JP <sub>6</sub> | DI <sub>5</sub> |
| JP7             | DI <sub>6</sub> |
| JP8             | DI 7            |

**Table 2-2.** 

If you are using AC input signals, you must short the AC FILTER jumper 1-2. If you are using DC input signals, the AC FILTER is optional. If the DC input signals response less than 20  $\mu$ s, set the filter off. If you want a slow response (about  $5 \sim 10$  ms) for rejecting noise or contact bouncing, short the AC FILTER jumper 1-2.7

## <span id="page-11-0"></span>**2.4 Pin Assignments**

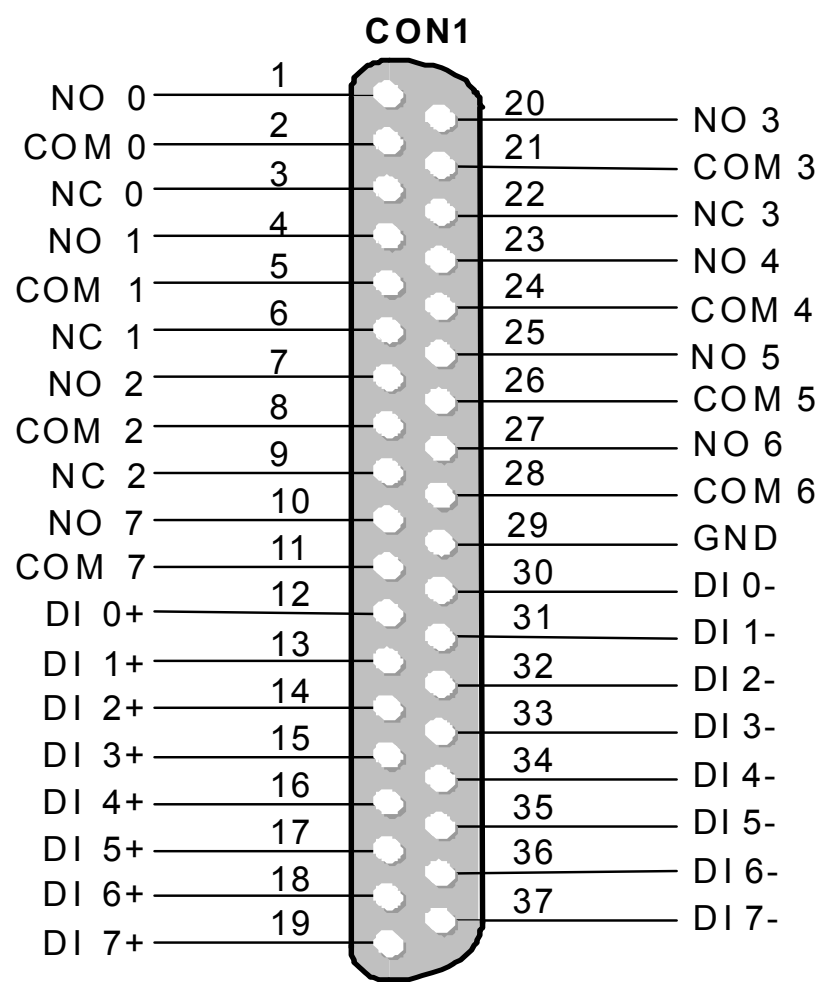

Figure 2-3: CN 1 pin assignments of the P8R8DIO connector.

- NO n : Normally open.
- COM n : Common.
- NC n : Normally close.
- DI n : Digital input channel n.

# <span id="page-12-0"></span>**3. P8R8-DIO Programming**

This chapter provides the I/O map of P8R8-DIO registers. Example programs and programming information are also included.

### **3.1 I/O Address Map**

The P8R8DIO boards occupy two consecutive addresses in the computer's I/O space. The base address is selected by DIP switch. The I/O map is shown in Table 3-1.

#### Base Address at 300 Hex

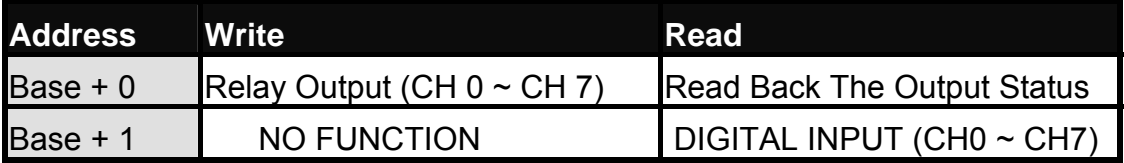

**Table 3-1. I/O Address Map.** 

## <span id="page-13-0"></span>**3.2 Relay Output**

You write data to relays (CH0 - CH 7 ) as a single Byte. Each of the eight bits within a byte controls a single relay. A high bit (equal to1) energizes (closes the contacts of) a relay while a low bit (equal to 0) turns the relay off.

### **3.2.1 Output Register**

Relay Output register bits are assigned as shown in Table 3-2

Base Address at 300 Hex

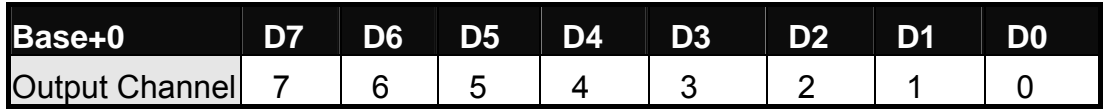

**Table 3-2. Relay Addresses in the Relay Output Register.** 

#### *For Example (Basic Language)*

REM : Set all relay output is ON , ( Output data FFh)

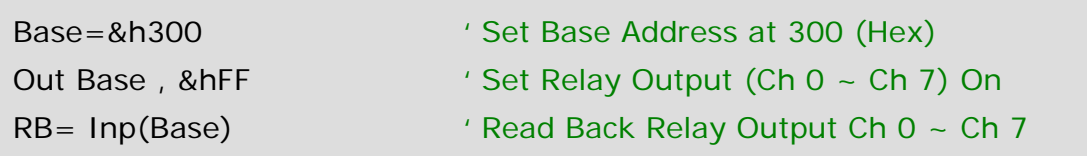

REM: Set relay output CH 3 is ON, Output data 8h (00001000 BIN)

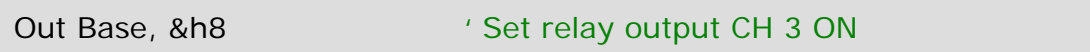

### *(For C Language)*

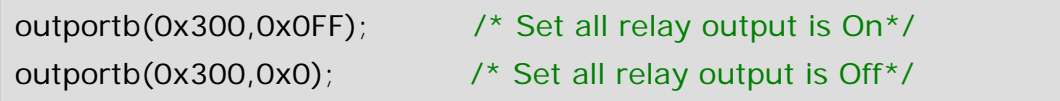

## <span id="page-14-0"></span>**3.2.2 Using Relay Output**

**Basic Circuitry : (Current Rating < 0.3 A ), Refer to Fig. 3-1.**

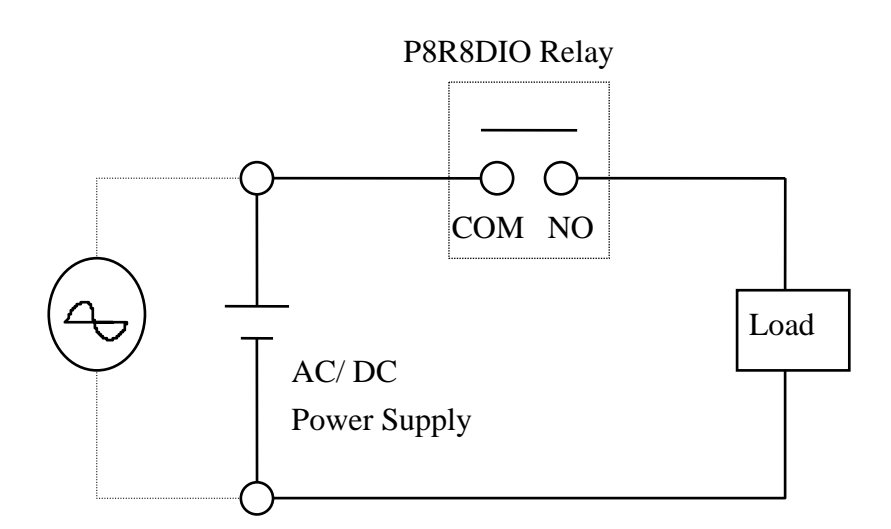

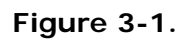

■ Heavy Loading Application ( > 0.3 A ), Refer to Figure.3-2.

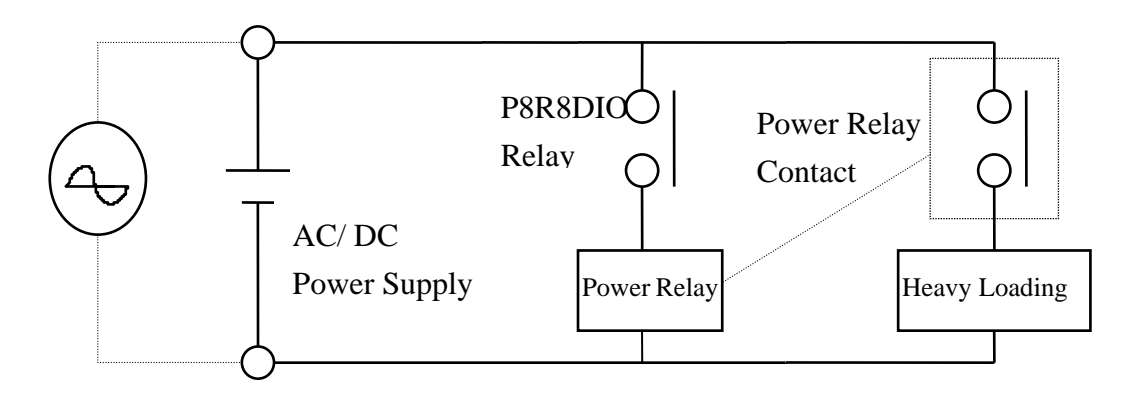

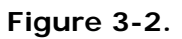

## <span id="page-15-0"></span>**3.3 Isolated Input**

The digital input state is read as a single byte from the port at base address+1. Each of the eight bits within the byte corresponds to a particular digital input so that a high bit (equal to 1) represents a high state while a low bit (equal to 0) represents a low state. Register bits are assigned as shown in Table 3-3.

### **3.3.1 Input Register**

Base Address at 300 Hex

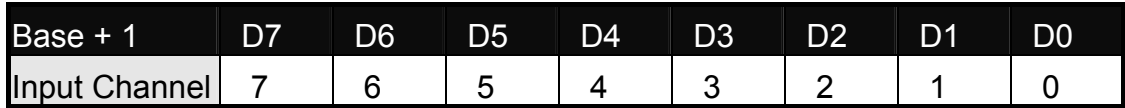

**Table 3-3 input addresses in the isolated control input Register.** 

#### *For Example (Basic Language)*

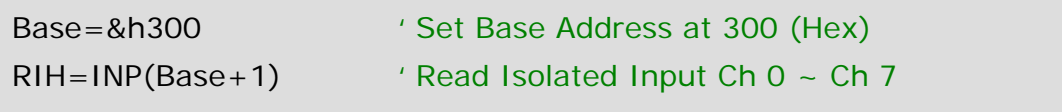

### *( C Language )*

int rih; rih=inportb(0x301);

### <span id="page-16-0"></span>**3.3.2 Using Isolated Input**

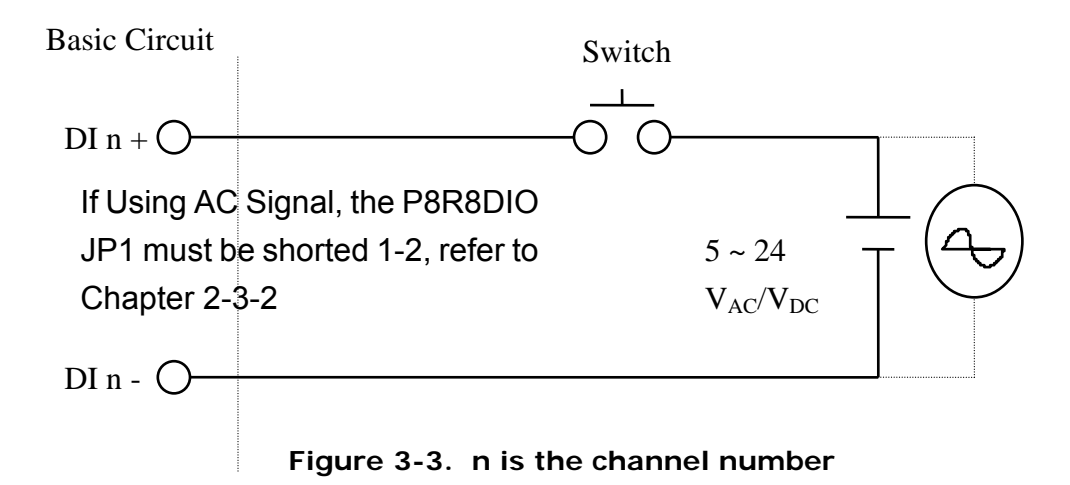

The normal input voltage range is  $5 \sim 24$  V<sub>AC</sub> or V<sub>DC</sub>. The normal input range can be changed by choosing suitable resistor to limit the current through the opto-isolator to about 10 mA( **I**f ). The default resistor is 1.2 kΩ / 0.5 W.

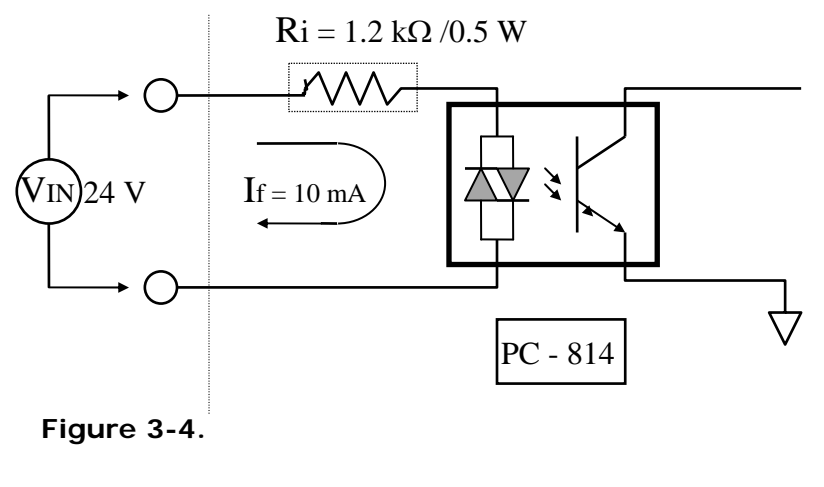

 $Ri = \text{Win} / \text{If}$  $P_W =$ **V**in X **If** 

#### *Calculation Example :*

If **V**in = 120 V Then **R**i = 120 (V) / 0.01 (A) = 12 kΩ **P**w = 120 (V)  $\times$  0.01 (A) = 1.2 W

The **R**i Must Replace By 12 kΩ / 2 W (1.2 W)

# <span id="page-17-0"></span>**4. P16R16-DIO Specifications**

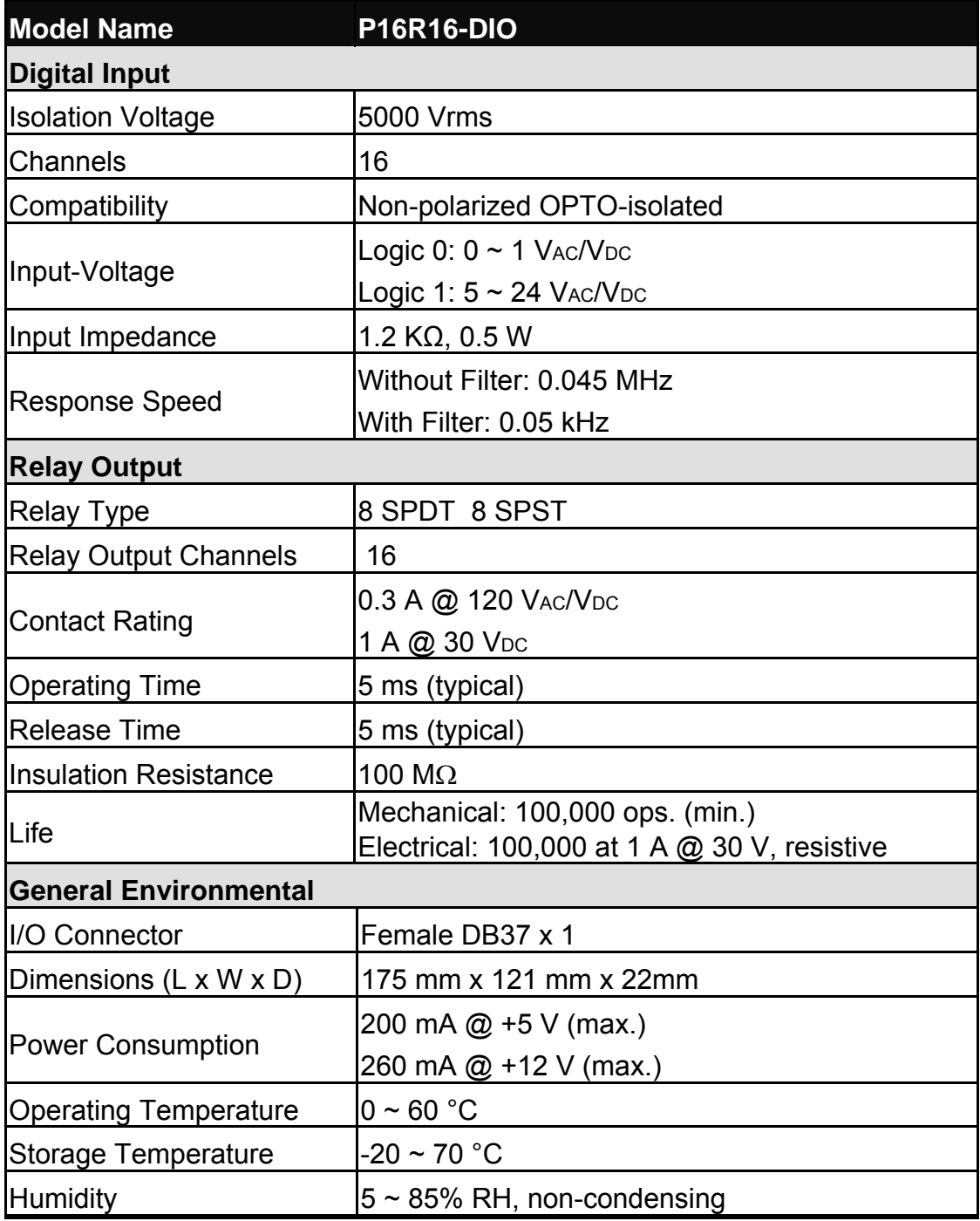

# <span id="page-18-0"></span>**5. P16R16-DIO Installation**

This chapter describes the P16R16-DIO unpacking information; P16R16-DIO layout and the jumpers and switches settings for the P16R16-DIO configuration.

## **5.1 Unpacking**

#### **CAUTION:**

 Your P16R16-DIO card contains sensitive electronic components that can be easily damaged by static electricity.

- 6. The P16R16-DIO should be done on a grounded anti-static mat.
- 7. The user should wear an anti-static wristband, grounded at the same point as the anti-static mat.
- 8. Inspect the carton for obvious damage. Shipping and handing may cause damage to the board. Be sure there are no shipping and handling damages on the board before using.
- 9. After opening the carton, exact the system board and place it on a grounded anti-static surface & component side up.

**CAUTION:** Do not apply power to the board if it has been damaged!

10. You are now ready to install your P16R16-DIO.

<span id="page-19-0"></span>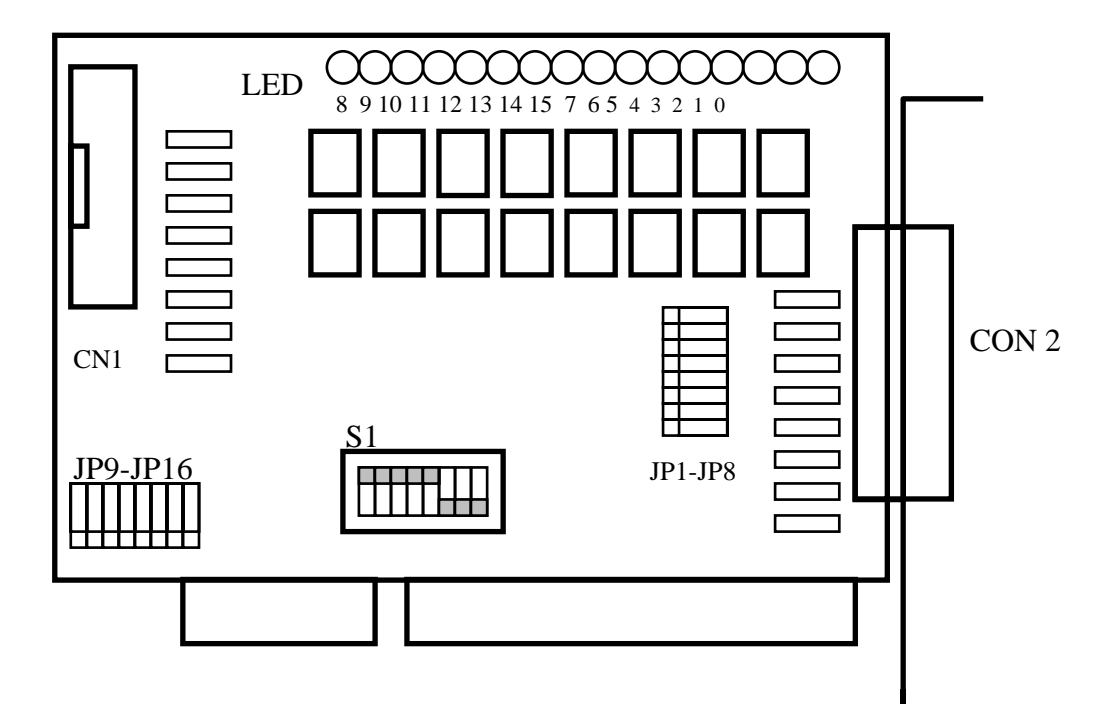

- $\blacksquare$  CN1: DIO channels 8~16
- JP8~JP16: Select the input AC or DC signals of D/I channel 8~16 for CON 1
- $\blacksquare$  CN2: DIO channels 0~7
- JP1~JP8: Select the input AC or DC signals of D/I channel 0~7 for CON 2
- S1: Base address DIP switch

## **5.3 SW1 and Jumper Setting**

You can change the P16R16-DIO configuration by setting jumper and switches on the board. The board's jumpers are set at the factory. Under normal circumstances, you should not need to change the jumper settings.

### **5.3.1 Base Address Setting**

The P16R16-DIO requires four consecutive I/O addresses, two is for output and read back and the other's is for input. You can set the base address on any 4-byte boundary using the DIP switch (S1). If you install one more P16R16-DIO boards, you must set a different base address for each board.

The base address switch is preset at 300H (see Figure 2-1).

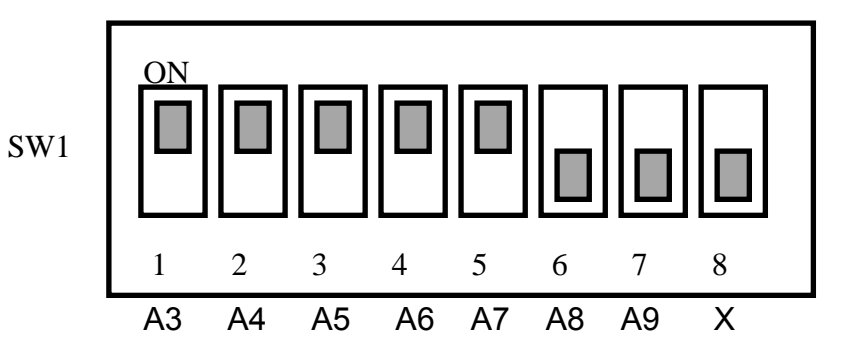

**Figure 2-1: Default Base Address 300 Hex** 

## **For Example**

## **How to select 3 0 0 (Hex)**

OFF $\rightarrow$  1  $ON \rightarrow 0$ 

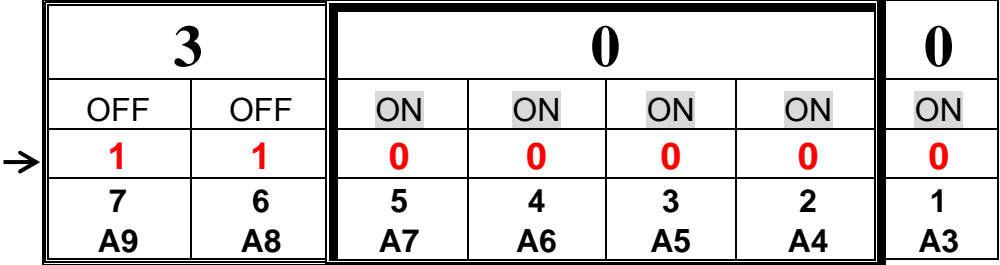

The detail SW1 base addresses setting. Please refer to **P16R16-DIO Base Address Table** (see Table 2-1).

## **P16R16DIO Base Address Table:**

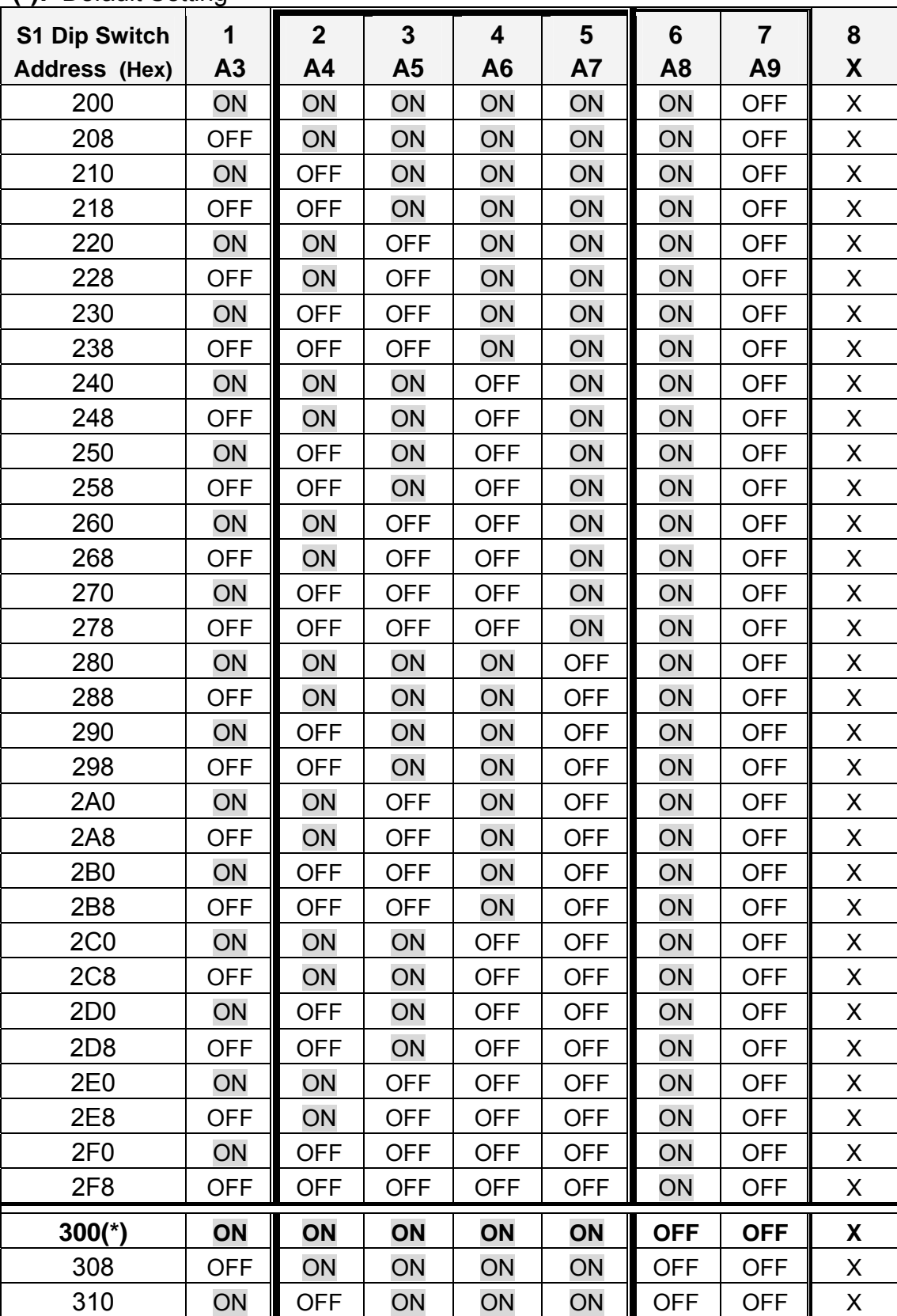

**(\*):** Default Setting

P8R8-DIO/P16R16-DIO User Manual (Ver.1.7, Oct. 2011, IMH-009-17) **22**

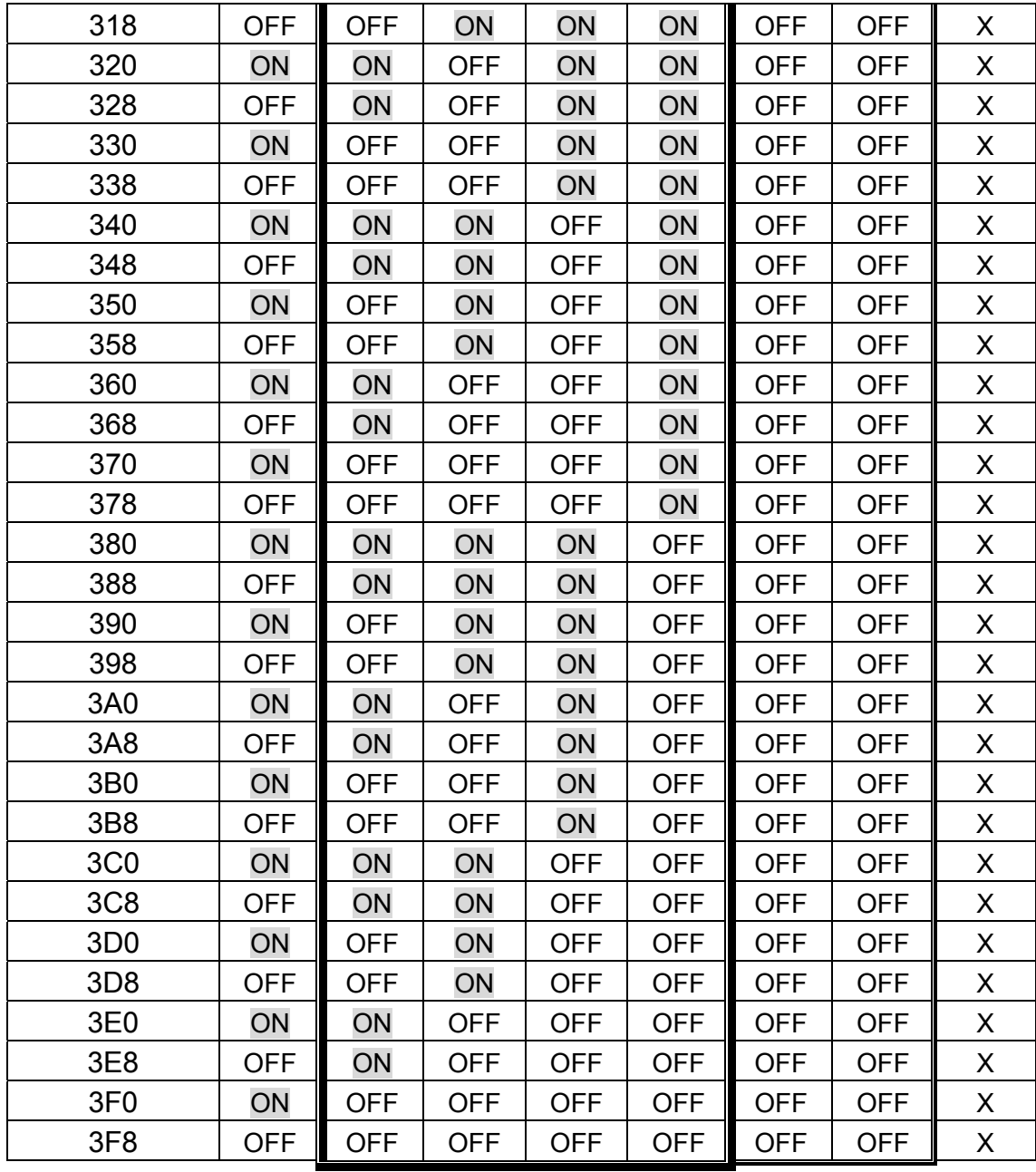

**Table 2-1** 

### <span id="page-23-0"></span>**5.3.2 Jumper Setting**

Each digital input channel can be jumper selected, single-pole, RC filter with a time constant of 1.2 ms. Refer to Figure 2-2 to see the lost of jumper and it's corresponding digital input channel number.

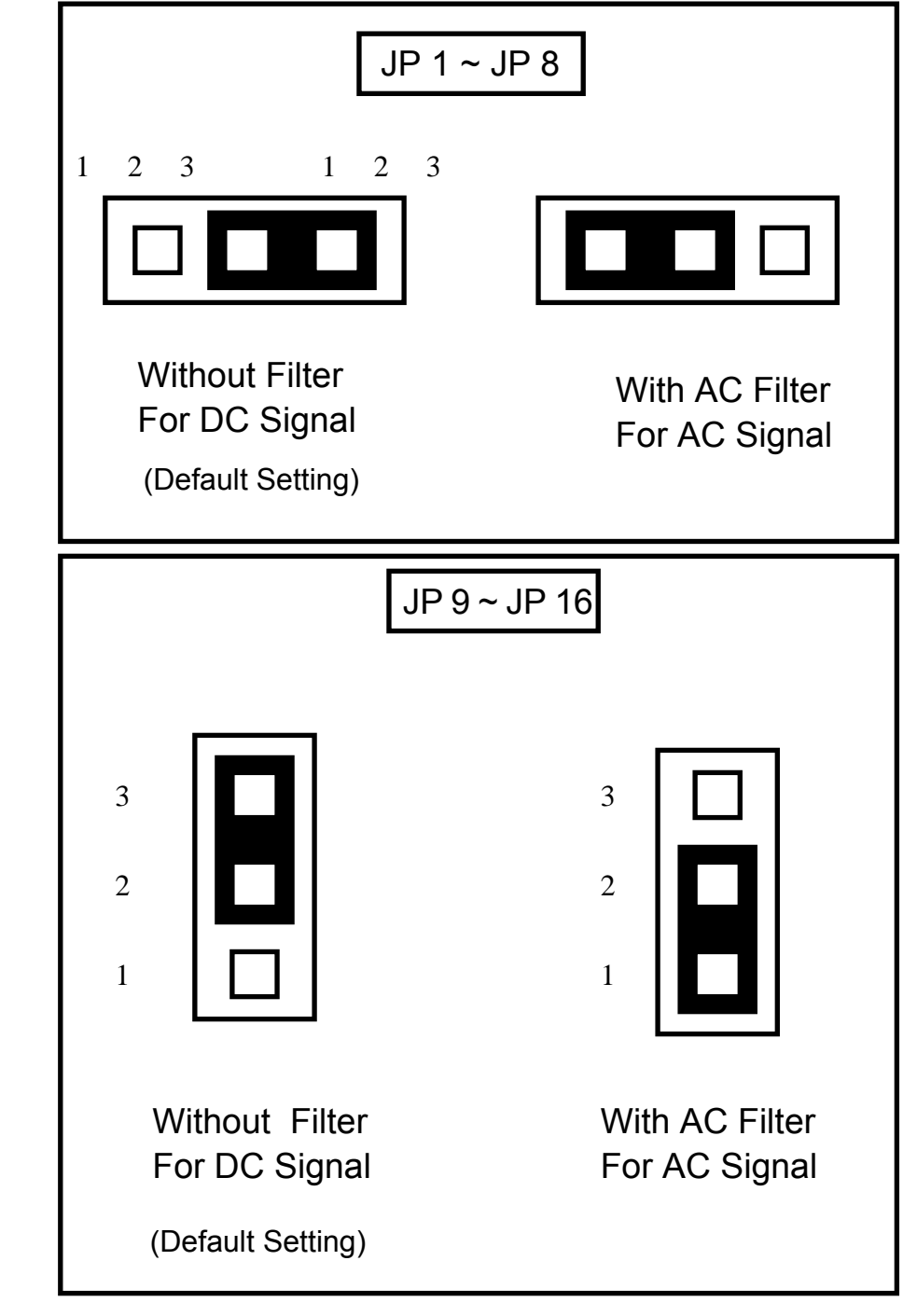

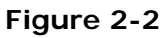

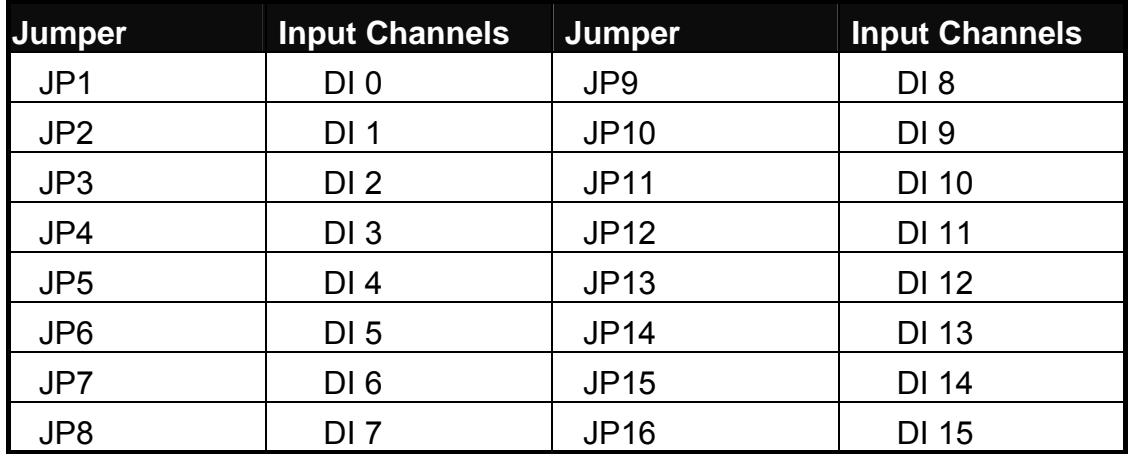

**Table 2-2.** 

If you are using AC input signals, you must short the AC FILTER jumper 1-2. If you are using DC input signals, the AC FILTER is optional. If the DC input signals response less than 20  $\mu$ s, set the filter off. If you want a slow response (about  $5 \sim 10$  ms) for rejecting noise or contact bouncing short the AC FILTER jumper 1-2.

<span id="page-25-0"></span>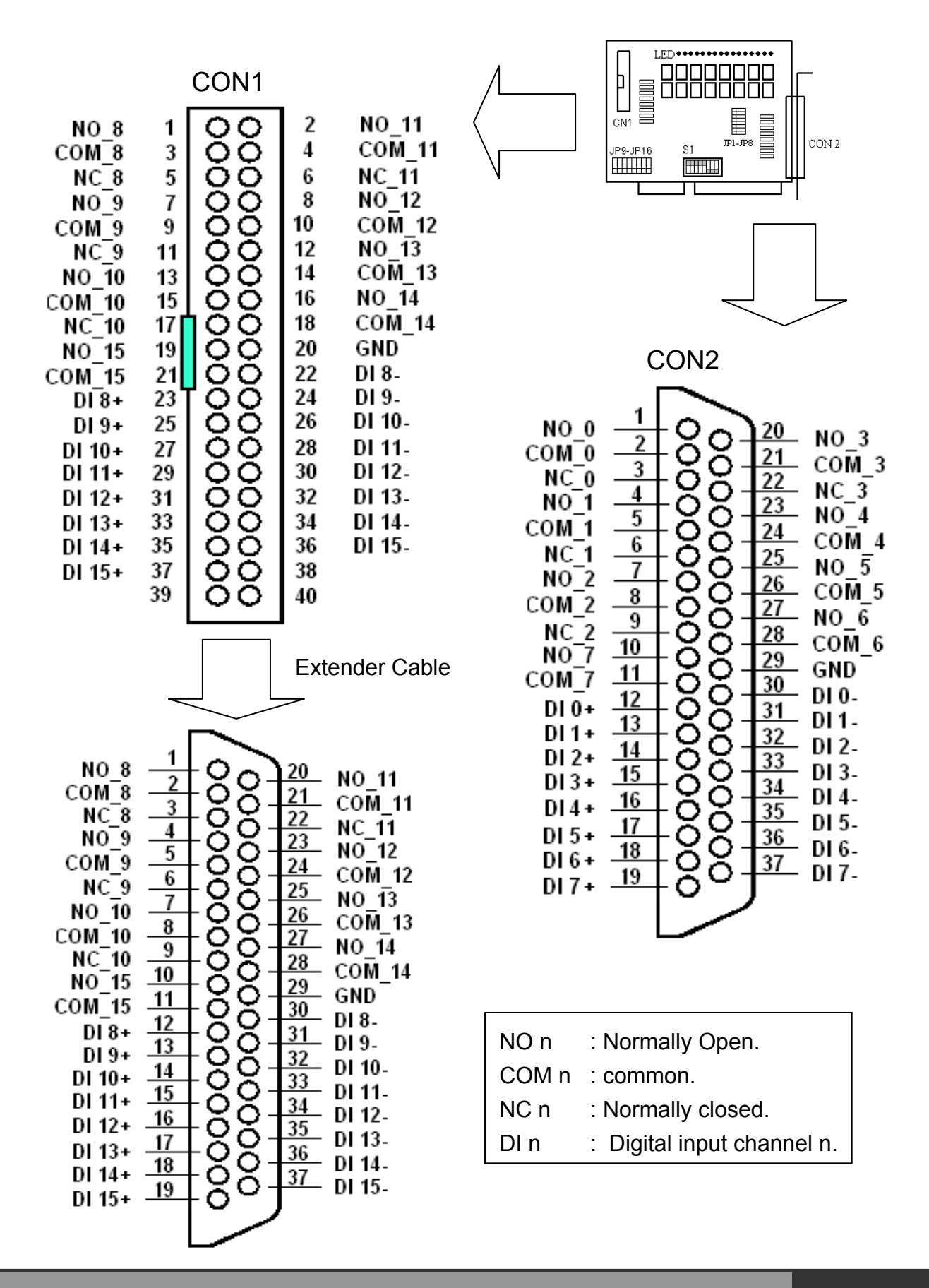

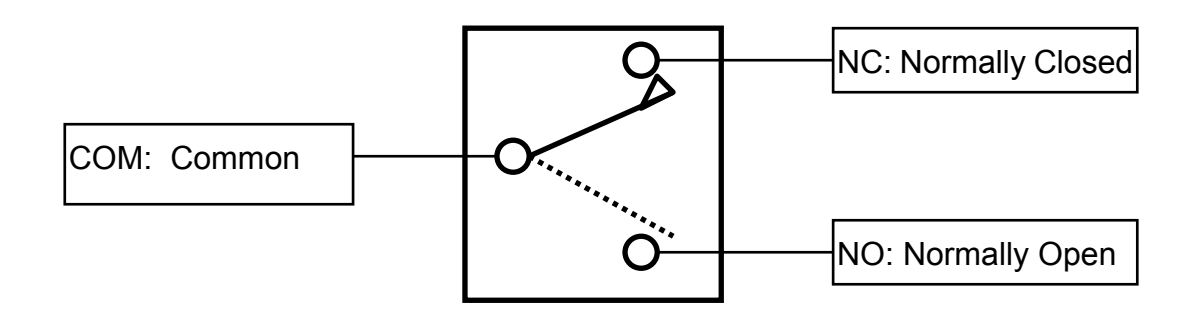

 **Figure 3-4. SPDT RELAY: Single Pole Double Throw.** 

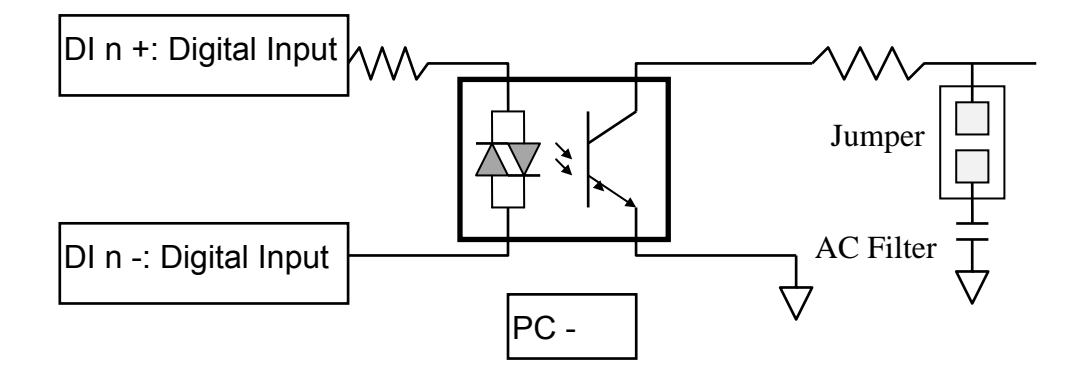

 **Figure 3-5. Isolated Input.** 

# <span id="page-27-0"></span>**6. P16R16-DIO Programming**

This chapter provides the I/O map of P16R16-DIO registers. Example programs and programming information are also included.

## **6.1 I/O Address Map**

The P16R16DIO boards occupy four consecutive addresses in the computer's I/O space. The base address is selected by DIP switch, The I/O map are shown in Table 3-1.

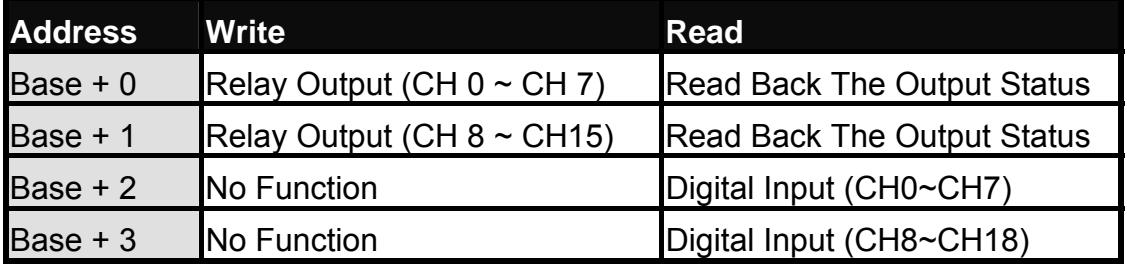

#### P16R16DIO Base Address at 300 Hex

**Table 3-1. P16R16DIO I/O Address Map.** 

## <span id="page-28-0"></span>**6.2 Relay Output**

You write data to relays as a single Byte. Each of the eight bits within a byte controls a single relay. A high bit (equal to1) energizes (closes the contacts of) a relay while a low bit (equal to 0) turns the relay off.

### **6.2.1 Output Register**

Relay Output register bits are assigned as shown in Table 3-2.

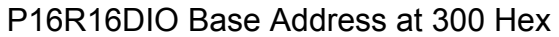

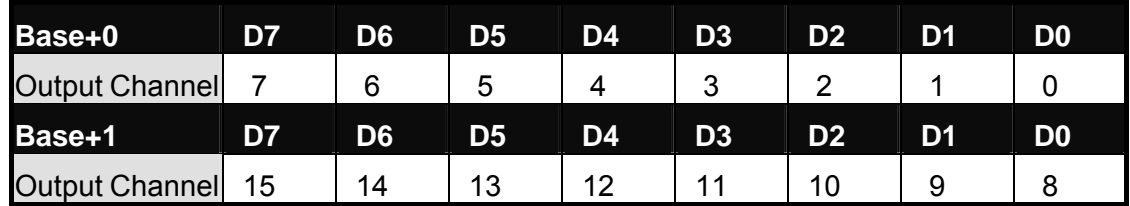

**Table 3-2 P16R16DIO Relay Addresses in the Relay Output Register.** 

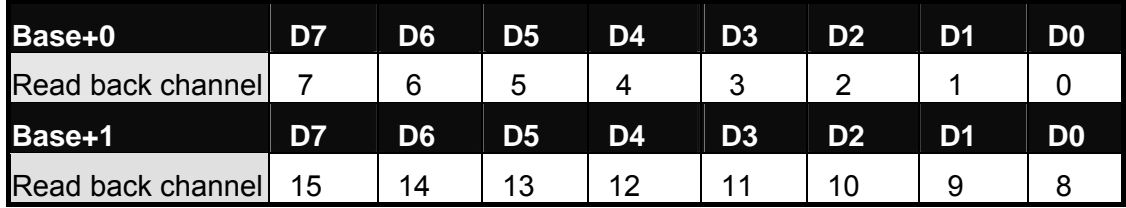

**Table 3-3. Relay output read back register.** 

### *For Example (Basic Language)*

REM: Set all relay output is ON , ( Output data FFh)

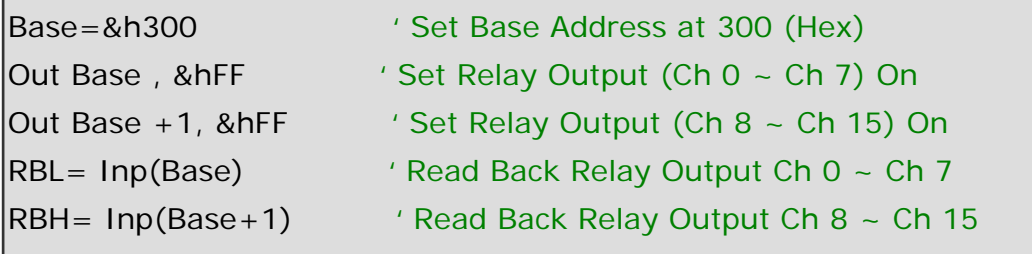

REM : Set relay output CH 3 is ON ,Output data 8h (00001000 BIN)

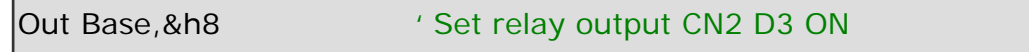

P8R8-DIO/P16R16-DIO User Manual (Ver.1.7, Oct. 2011, IMH-009-17) **29**

### <span id="page-29-0"></span>**6.2.2 Using Relay Output**

**Basic Circuitry: (Current Rating < 0.3 A), Refer to Figure 3-1.**

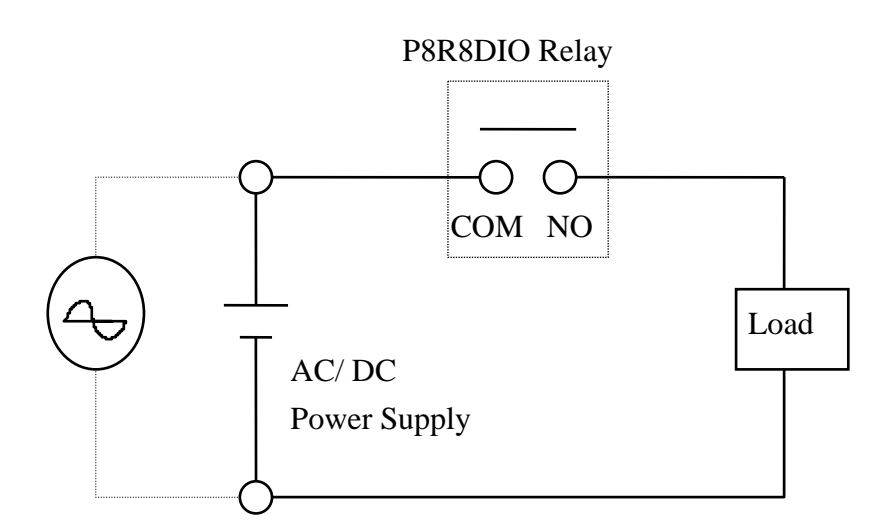

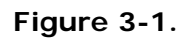

#### ■ Heavy Loading Application (>0.3 A). Refer to Figure 3-2.

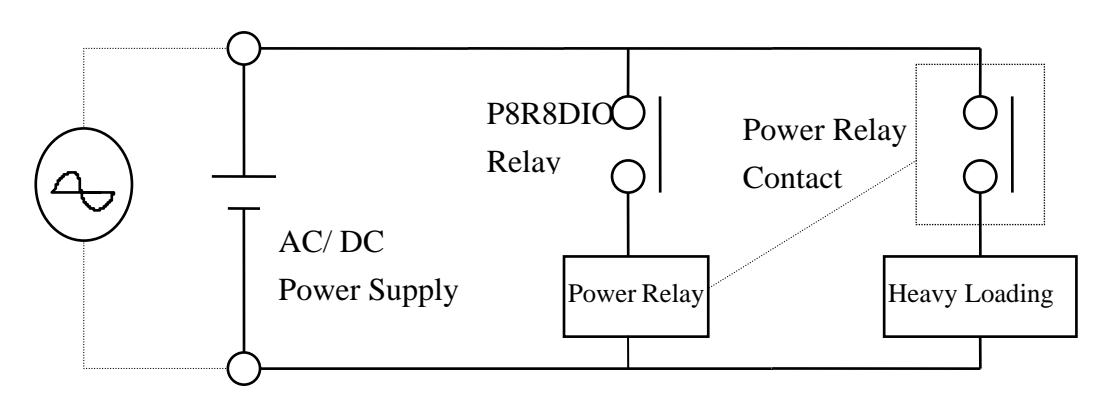

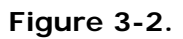

## <span id="page-30-0"></span>**6.3 Isolated Input**

The digital input state are read as a single byte from the port at base address+1 . Each of the eight bits within the byte corresponds to a particular digital input so that a high bit (equal to 1 ) represent a high state while a low bit (equal to 0) represent a low state . Register bits are assigned as shown in Table 3-3

### **6.3.1 Input Register**

Base Address at 300 Hex

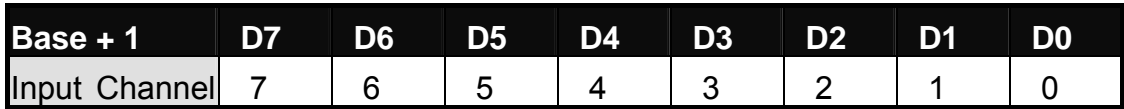

**Table 3-3. input addresses in the isolated control input Register.** 

#### *For Example (Basic Language)*

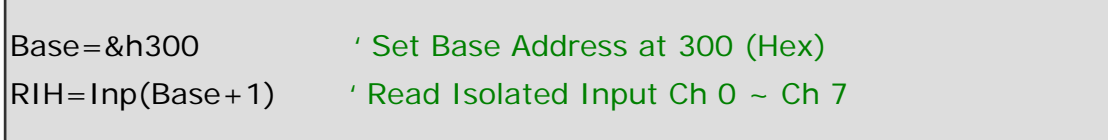

### <span id="page-31-0"></span>**6.3.2 Using Isolated Input**

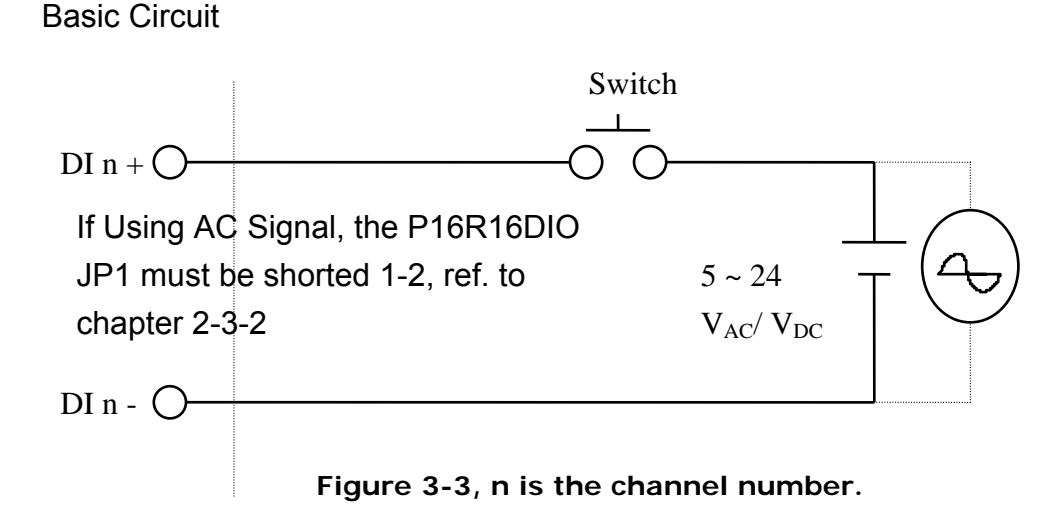

The normal input voltage range is  $5 \sim 24$  V<sub>AC</sub> or V<sub>DC</sub>. The normal input range can be changed by choosing suitable resistor to limit the current through the opto-isolator to about 10 mA( **I**f ). The default resistor is 1.2 kΩ / 0.5 W.

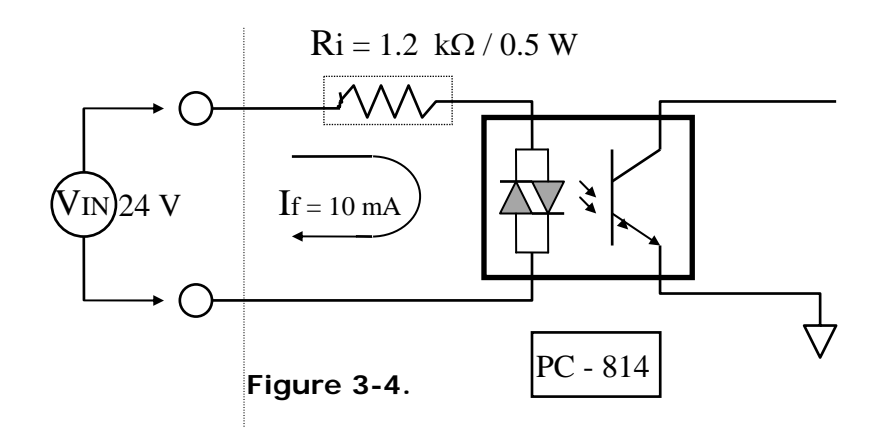

 $Ri = \text{Win} / \text{If}$  $P_W =$ **V**in X **I**f

#### **Calculation Example:**

If **V**in = 120 V Then **R**i = 120 (V) / 0.01 (A) = 12 kΩ **P**w = 120 (V)  $\times$  0.01 (A) = 1.2 W The **R**i Must Replace By 12 kΩ / 2 W (1.2 W)

# <span id="page-32-0"></span>**7. Troubleshooting**

If your P8R8DIO board is not operating properly, use the information in this chapter to isolate the problem.

## **7.1 Problem Isolated**

You can use an ohmmeter to check operation of the relay outputs and a low voltage power supply to check the isolated inputs. You can use DOS DEBUG program to exercise relay outputs or read the input ports, or you can use the INP and OUT commands of the BASIC language. For example, using DEBUG for a P8R8-DIO at a base address set to &H300 is as follows:

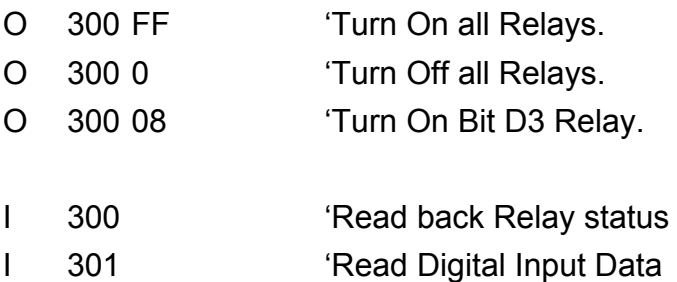

### <span id="page-33-0"></span>**8. Software/Hardware Installation**

The can be used in DOS and Windows 98/ME/NT/2K and 32-bit Windows XP/2003/Vista/7. The recommended installation procedure for windows is given in Sec. 8.1 ~8.2. Or refer to Quick Start Guide (CD:\NAPDOS\ISA\DIO\Manual\QuickStart\).

<http://ftp.icpdas.com/pub/cd/iocard/isa/napdos/isa/dio/manual/quickstart/>

### **8.1 Software Installing Procedure**

P8R8DIO/P16R16DIO Windows driver (Windows 98/NT/2K and 32-bit Windows XP/2003/ Vista/7):

- **Step 1:** Insert the companion CD into the CD-ROM drive and after a few seconds the installation program should start automatically. If it doesn't start automatically for some reason, double-click the **AUTO32.EXE** file in the **NAPDOS** folder on this CD.
- **Step 2:** Click the item: "**Install Toolkits (Softwares)/Manuals**".
- **Step 3:** Click the item: "**ISA Bus DAQ Card**".
- **Step 4:** Click the item: "**DIO**".

**Step 5:** Choose the "**Install Toolkit for Windows 95/98**、**NT or 2000**" for setup according to your PC platform and then install driver.

#### **Notes:**

- **1. The P8R8DIO/P16R16DIO Windows driver site location:**  <http://ftp.icpdas.com/pub/cd/iocard/isa/napdos/isa/dio/dll/>
- **2. The Windows 2000 (Win2K) driver support Windows 2000 and 32-bit Windows XP/2003/Vista/7.**

<span id="page-34-0"></span>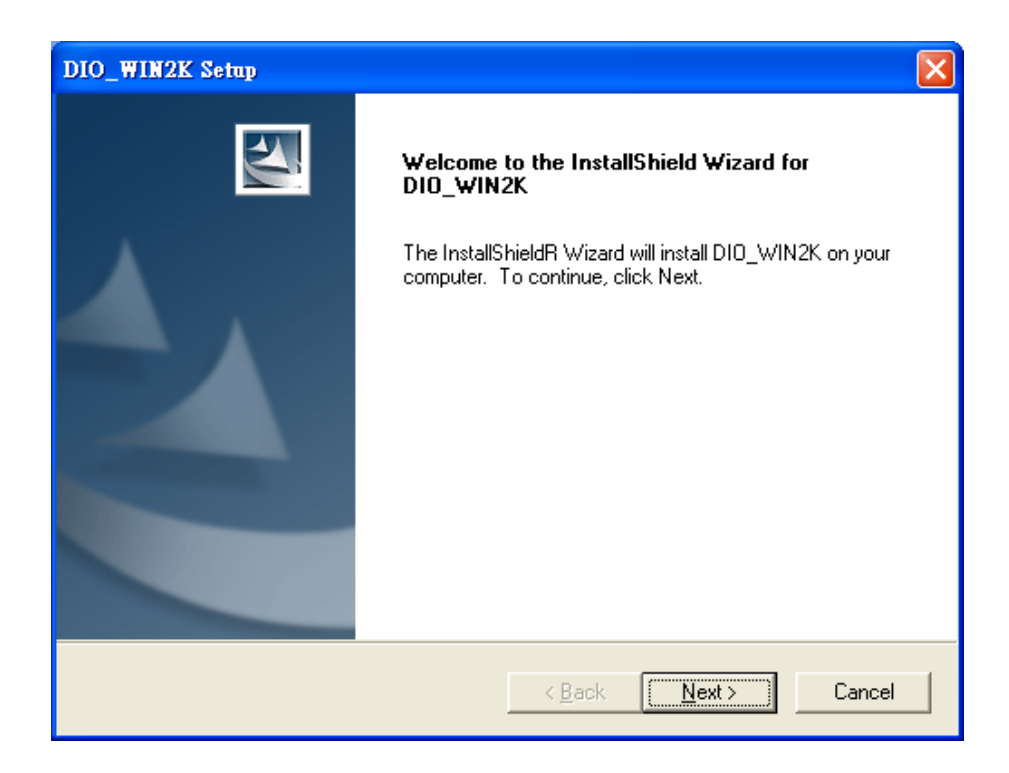

- **Step 6: Click "Next>"** button to start installation.
- **Step 7: Click "Next>"** button to install driver into the default folder.
- **Step 8: Click "Next>"** button to continue installation.
- **Step 9:** Select **"No, I will restart my computer late"** and then click **"Finish"**  button.

### **8.2 Hardware Installing Procedure**

Please set the base address on the P8R8DIO/P16R16DIO card before insert P8R8DIO/P16R16DIO card into the ISA slot in the computer. For detailed base address information refer to Section [2.3.1 "P8R8DIO Base Address Setting"](#page-7-0) and [5.3.1 "P16R16DIO Base Address Setting".](#page-19-0)

#### **For example: base address is 0x300.**

- **Step 1:** Shout down and power off your computer.
- **Step 2:** Remove all covers from the computer.
- **Step 3: Select an empty ISA slot.**
- **Step 4:** Care fully insert your P8R8DIO/P16R16DIO card into the ISA slot.
- **Step 5: Replace the PC covers.**
- **Step 6: Power on the computer.**

### **Adding Hardware**

Notes: adding hardware for working on Windows 2000 and 32-bit Windows XP/2003/Vista/7 only. Windows 95/98/Me/NT users should install correct version of the driver on the CD-ROM, and skip these "Adding Hardware" procedures.

- **Step 7:** Open the "**Control Panel**" by click the item "**Start >> Settings >> Control Panel** ".
- **Step 8:** Double-click the item "**Add Hardware**" and click the **"Next>**" button.

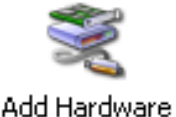

- **Step 9:** Select the item "**Yes, I have already connected the hardware**" and click the "**Next>**" button.
- **Step 10:** Selection the item "**Add a new hardware device**" and click the "**Next>**" button.
- **Step 11:** Selection the item "**Install the hardware that I manually select from a list [Advanced]**" and click the "**Next>**" button.
- **Step 12:** Selection the item "**Show All Devices**" and click the "**Next>**" button.
- **Step 13:** Click the "**Have Disk...**" button.
- **Step 14:** Click the "**Browse...**" button to select the **.Inf** file default path is **C:\DAQPRO\DIO\_Win2K\Inf** and click the "**Open**" and "**OK**" button.

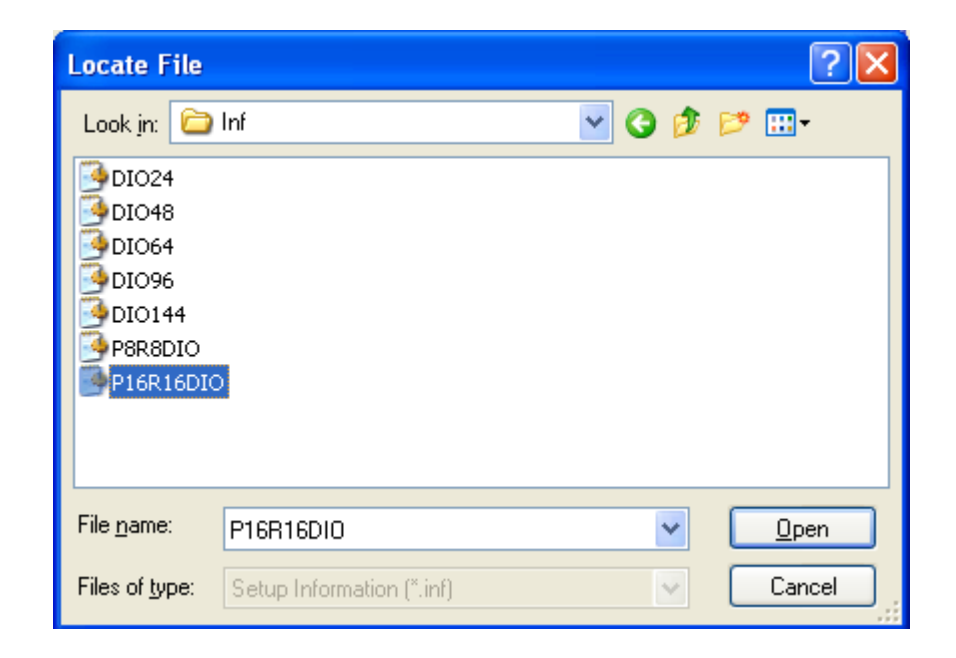

- **Step 15:** Selection then correct device from the "**Models:**" listbox and click the "**Next>**" button.
- **Step 16:** Click the "**Next>**" button and then click the "**Finish**" button.

### **Modify the device properties**

**Step 17:** Double-click the "**System**" icon in the

"**Control Panel**".

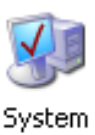

- **Step 18:** Click the "**Hardware**" tab and then click the "**Device Manager**" button.
- **Step 19:** Click the "**DAQCard**" tab and then double-click "**ICPDAS P16R16-DIO Digital I/O Card**" (or ICPDAS P8R8-DIO Digital I/O Card).

**Step 20:** Select the "**Resources**" tab and then setting as follows:

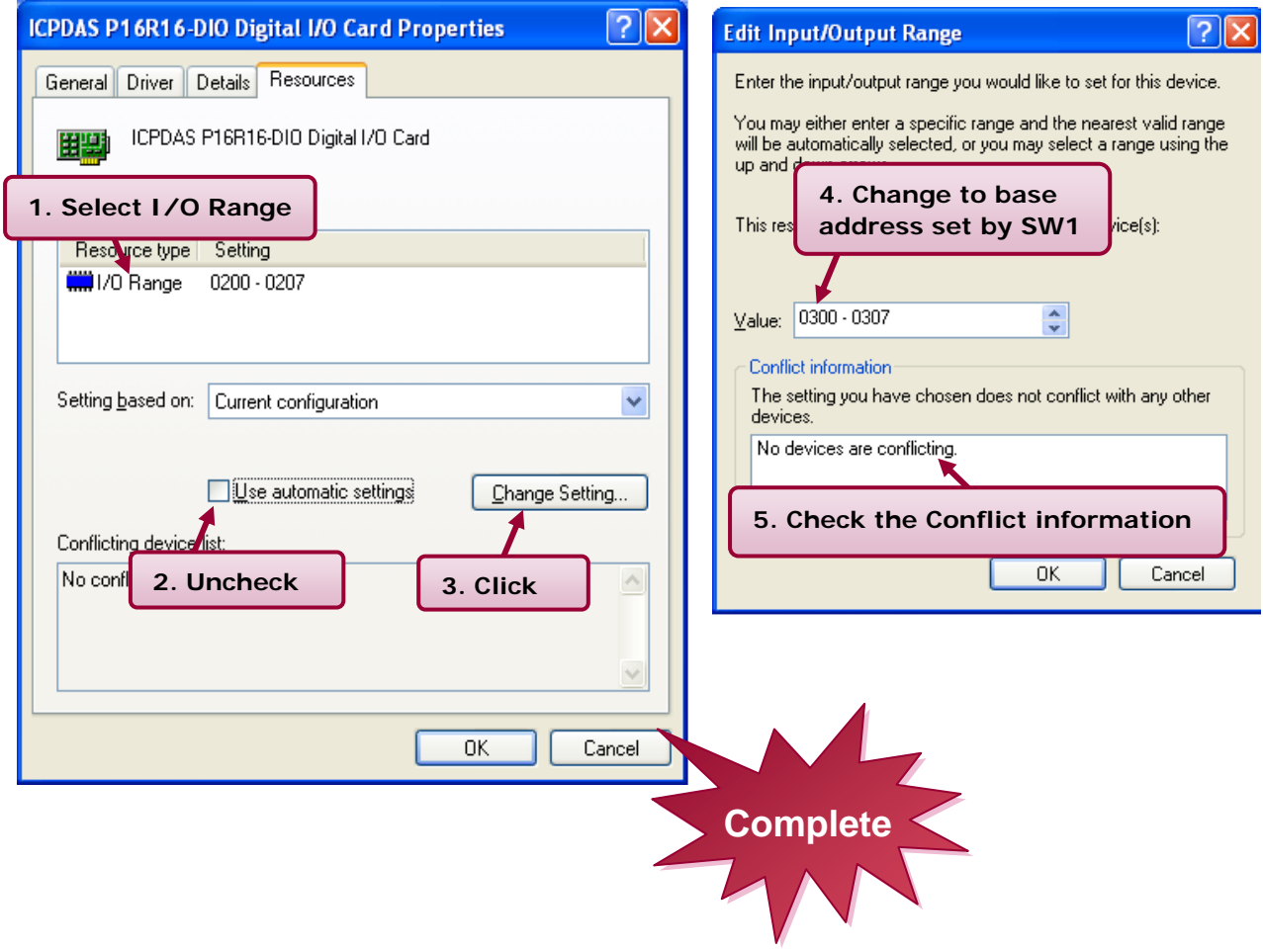